# **Freifunk-Router Update – eine Anleitung**

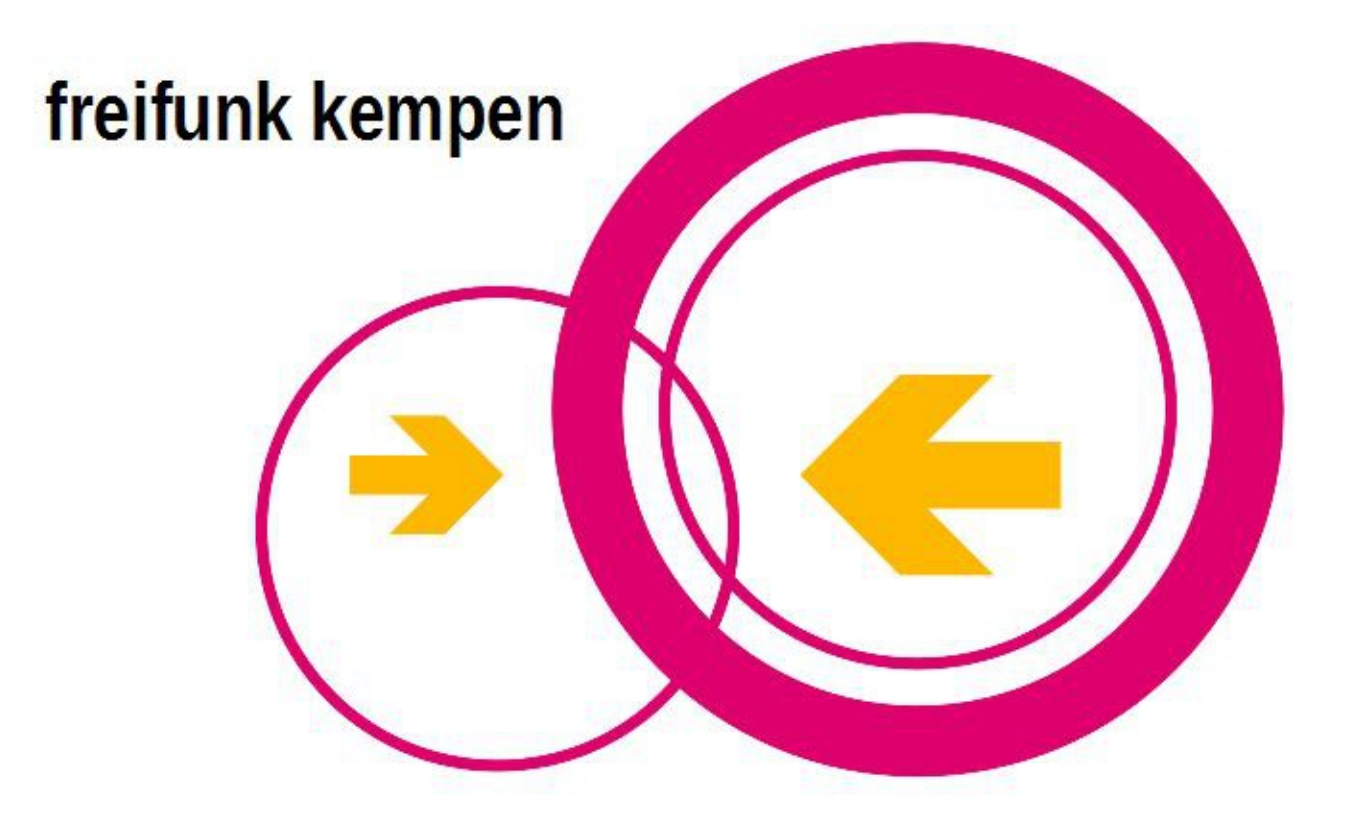

Stand: 2016-11-13 Autor: Axel Schemberg

# Inhaltsverzeichnis

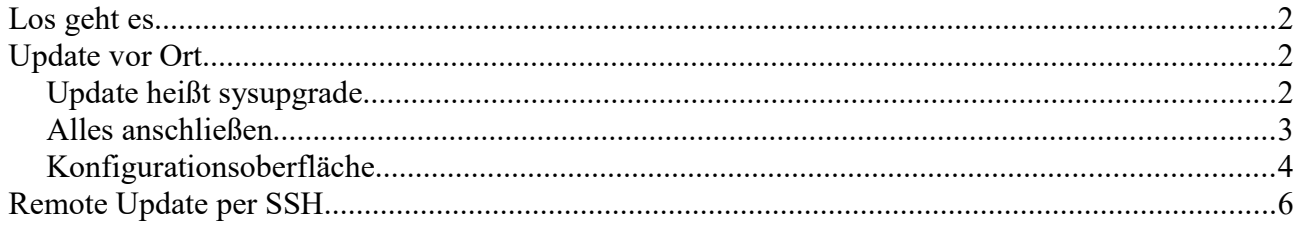

# <span id="page-2-2"></span>**Los geht es**

In dieser Anleitung gehe ich auf zwei Möglichkeiten ein, ein Softwareupdate durchzuführen:

- vor Ort Der Router wird mit einem Kabel an einen PC angeschlossen
- Remote Per SSH wird eine Verbindung aufgebaut und die Aktualisierung gemacht.

**ACHTUNG: Dies ist die Update-Anleitung. Die Anleitung für die Ersteinrichtung eines Routers mit Original-Firmware finden Sie im Wiki: [https://wiki.freifunk](https://wiki.freifunk-rheinland.net/wiki/Kempen)[rheinland.net/wiki/Kempen](https://wiki.freifunk-rheinland.net/wiki/Kempen) .**

# <span id="page-2-1"></span>**Update vor Ort**

Sie benötigen einen PC mit LAN-Anschluss, ein LAN-Kabel und die Software für die Domäne Niersufer.

#### <span id="page-2-0"></span>**Update heißt sysupgrade**

Sie benötigen die richtige Freifunk-Software für die Domäne Niersufer. Diese finden Sie unter [http://images.freifunk-niersufer.de.](http://images.freifunk-niersufer.de/)

Dort gibt es mindestens drei Unterordner:

- stable
- beta
- experimental

und in dieser Reihenfolge sollten Sie die Software nehmen, also bevorzugt "stable". Nur manchmal ist das gewünschte Modell (oder eine spezielle Funktion) nicht unterstützt und dann muss man auf "beta" oder gar "experimental" ausweichen.

Wenn Sie einen der drei Ordner aufgerufen haben, gibt es zwei weitere Ordner:

- factory nur für Router mit Original-Firmware
- $\bullet$  sysupgrade das brauchen wir

Da Sie von der Herstellersoftware aktualisieren möchten, benötigen Sie die Software aus dem "sysupgrade"-Ordner:<http://images.freifunk-niersufer.de/stable/sysupgrade/>

Es erscheint eine schier endlose, unübersichtliche Liste, suchen Sie mit der Tastenkombination *Strg+f* nach Ihrem Routermodell und achten Sie darauf unterschiedliche Versionen des selben Routermodells haben unterschiedliche Software-Images. Sie finden die Bezeichnung für das Routermodell und die Version auf dem Aufkleber des Routers.

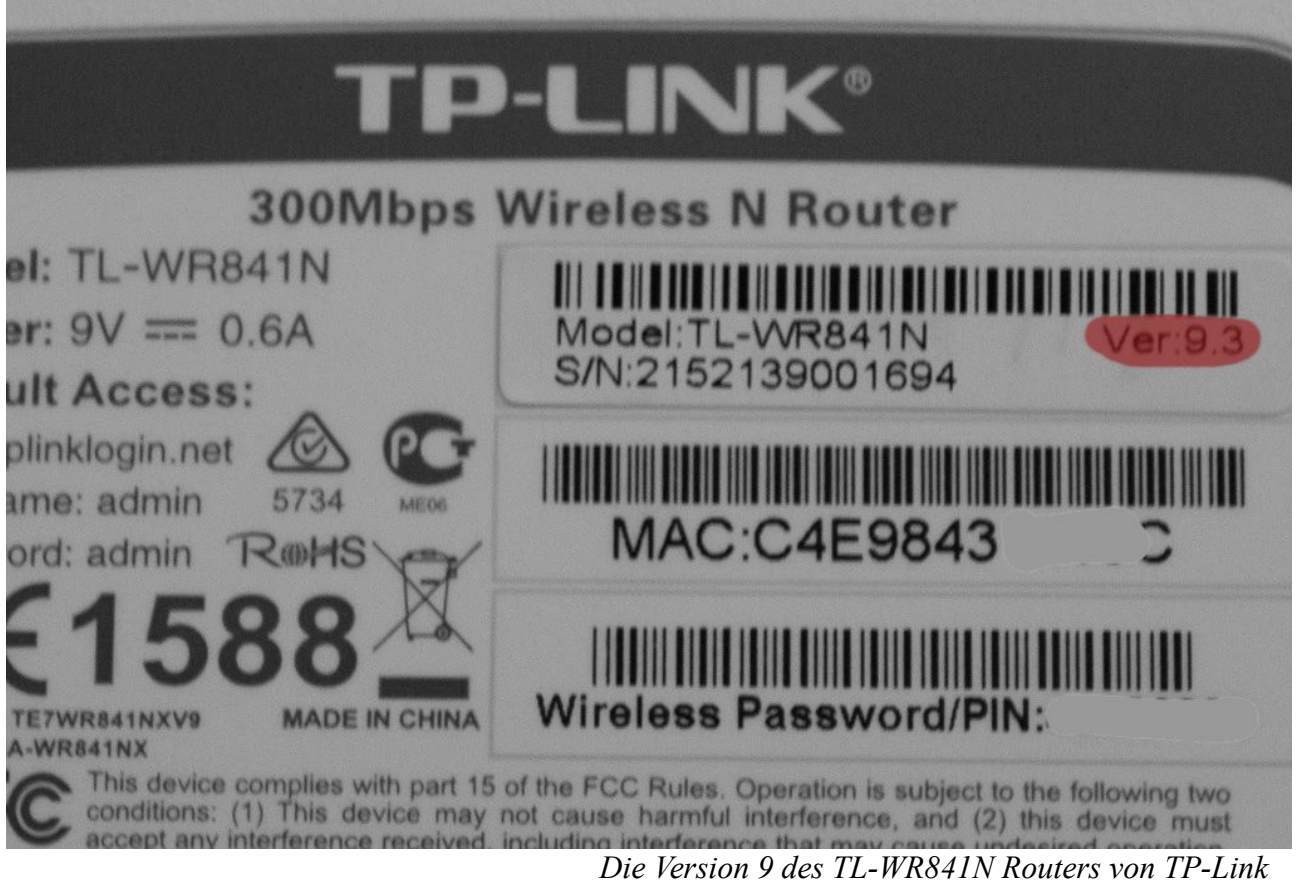

Laden Sie entsprechende sysupgrade-Firmware für Ihr Routermodell auf Ihren PC.

### <span id="page-3-0"></span>**Alles anschließen**

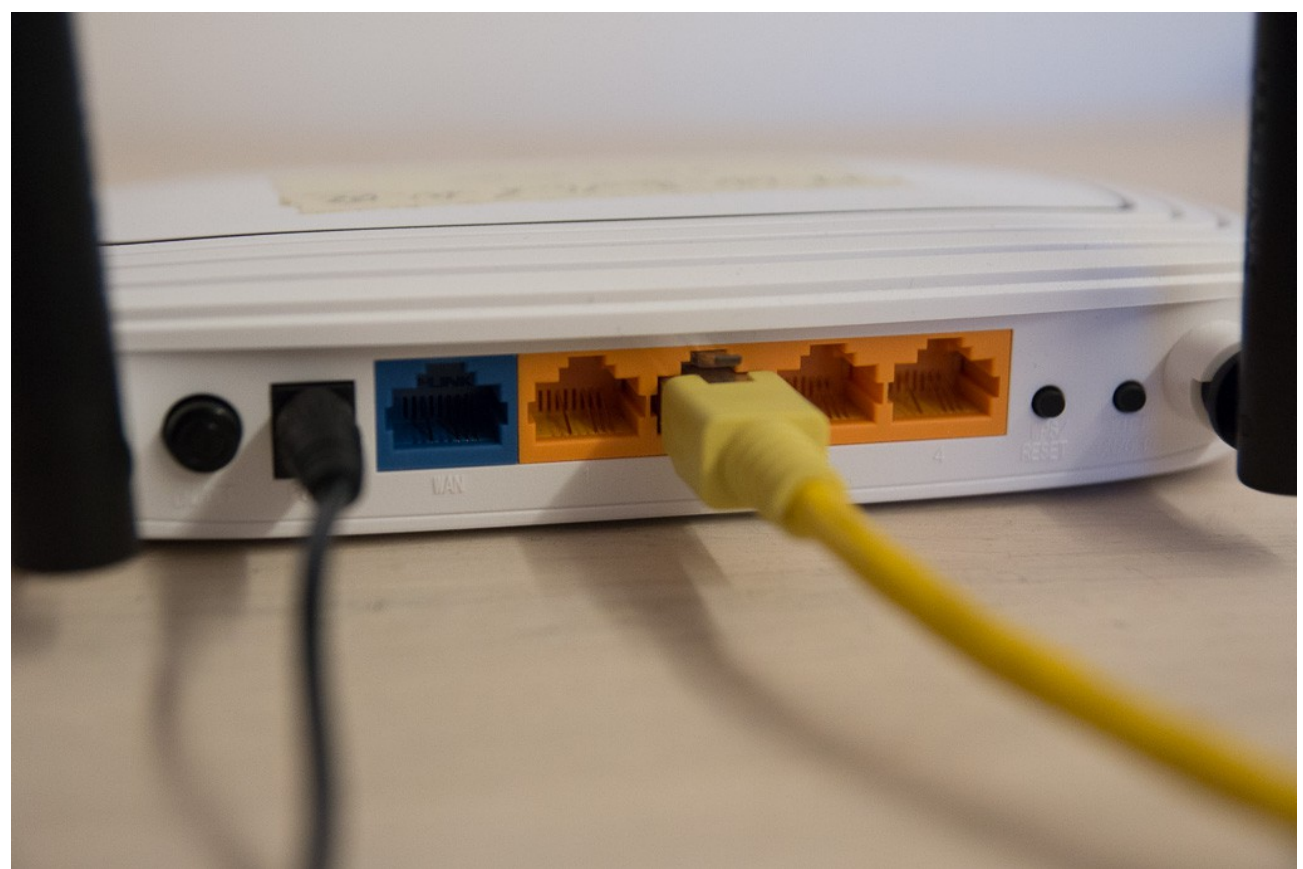

Das LAN-Kabel vom PC kommt in eine der **gelben** LAN-Buchsen am Router. Strom am Router an. Wenn der Router nach ca. einer Minute gestartet ist, halten Sie die Reset-Taste so lange gedrückt, bis alle Status-LEDs gleichzeitig an sind, dann lassen Sie die Taste los. Der Router wechselt in den sogenannten Config-Modus.

#### <span id="page-4-0"></span>**Weboberfläche**

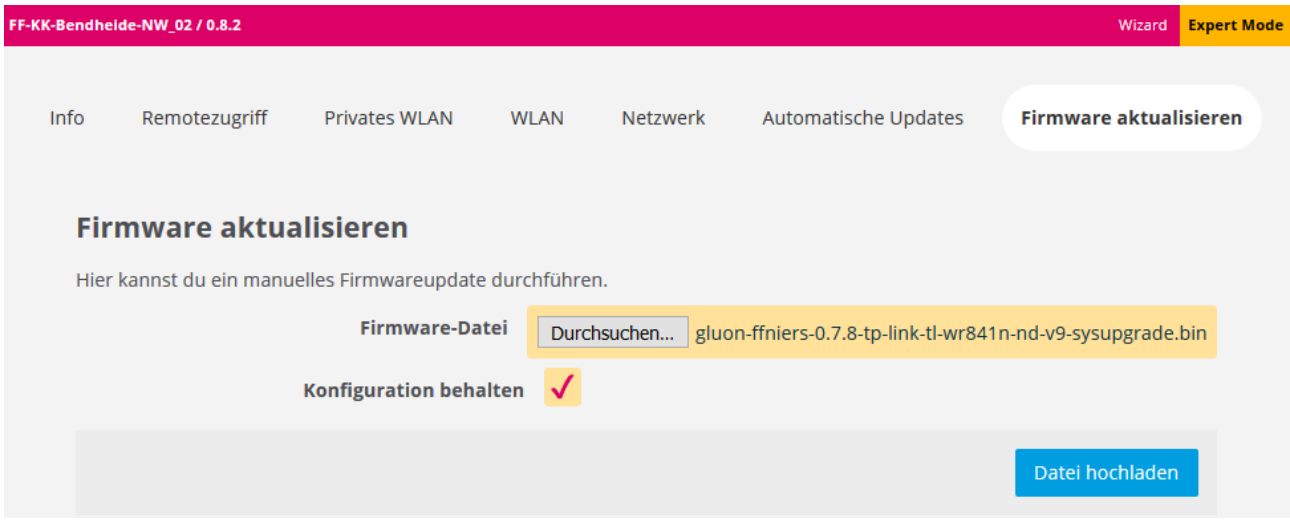

Rufen Sie jetzt die Administrationsseite des Freifunk-Routers auf: [http://192.168.1.1](http://192.168.1.1/) und klicken Sie auf *Expert-Mode* und dann auf *Firmware aktualisieren*.

Wählen Sie die gerade heruntergeladene Firmware über die Schaltfläche *Durchsuchen...* aus und klicken Sie auf *Datei hochladen*.

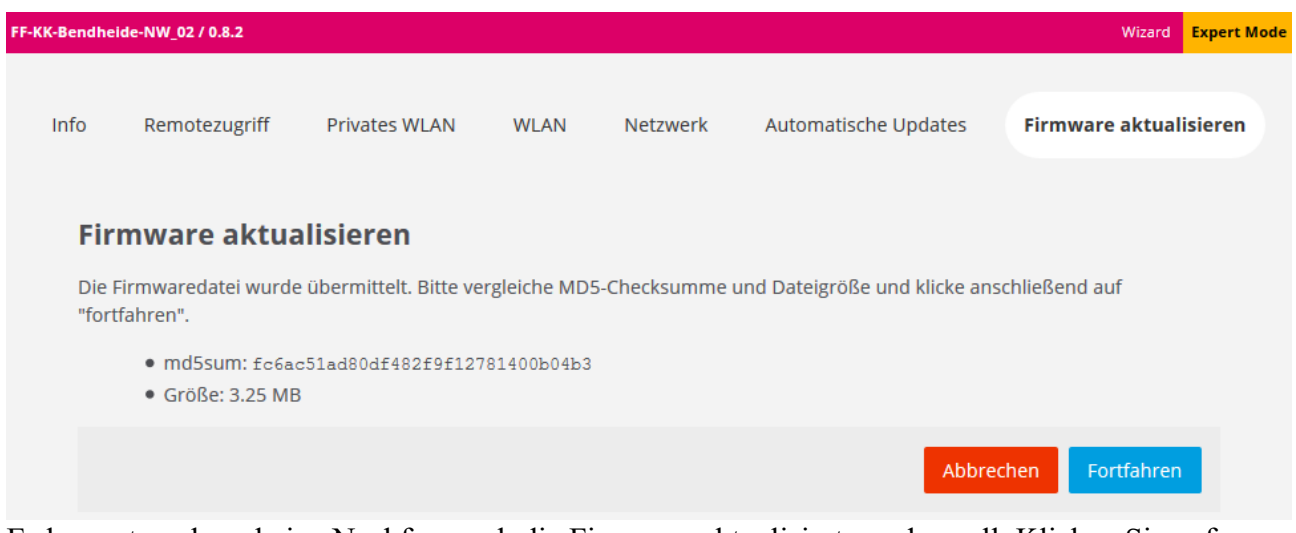

#### Es kommt noch mal eine Nachfrage, ob die Firmware aktualisiert werden soll. Klicken Sie auf *Fortfahren*.

Die Firmware wird jetzt aktualisiert. Unterbrich auf keinen Fall die Stromversorgung! Dieser Vorgang wird einige Minuten dauern. Anschließend startet das Gerät automatisch neu.

Die übliche Warnung, das die Stromversorgung nicht unterbrochen werden darf, ich denke, das versteht sich aber von selbst.

Am Ende startet der Router neu und verbindet sich mit Freifunk Niersufer. Das war alles. Sie finden Ihren Router nach spätentens 5 Minuten auf der Niersufer-Map: [http://map.freifunk](http://map.freifunk-niersufer.de/)[niersufer.de/](http://map.freifunk-niersufer.de/)

# <span id="page-5-0"></span>**Remote Update per SSH**

Das Update per SSH ist deutlich weniger aufwändig, als das per Config-Mode, allerdings funktioniert es nur, wenn der Router per SSH erreichbar ist und Sie das Passwort oder den privaten SSH-Key haben.

#### **SSH-Verbinden**

Die IPv6-Adresse des Routers findet man in der Map:

- schon im Niersufer:<http://map.freifunk-niersufer.de/>
- noch im Ruhrgebiet:<http://map.ffruhr.freifunk-ruhrgebiet.de/>

Dazu auf den Knoten/Router klicken.

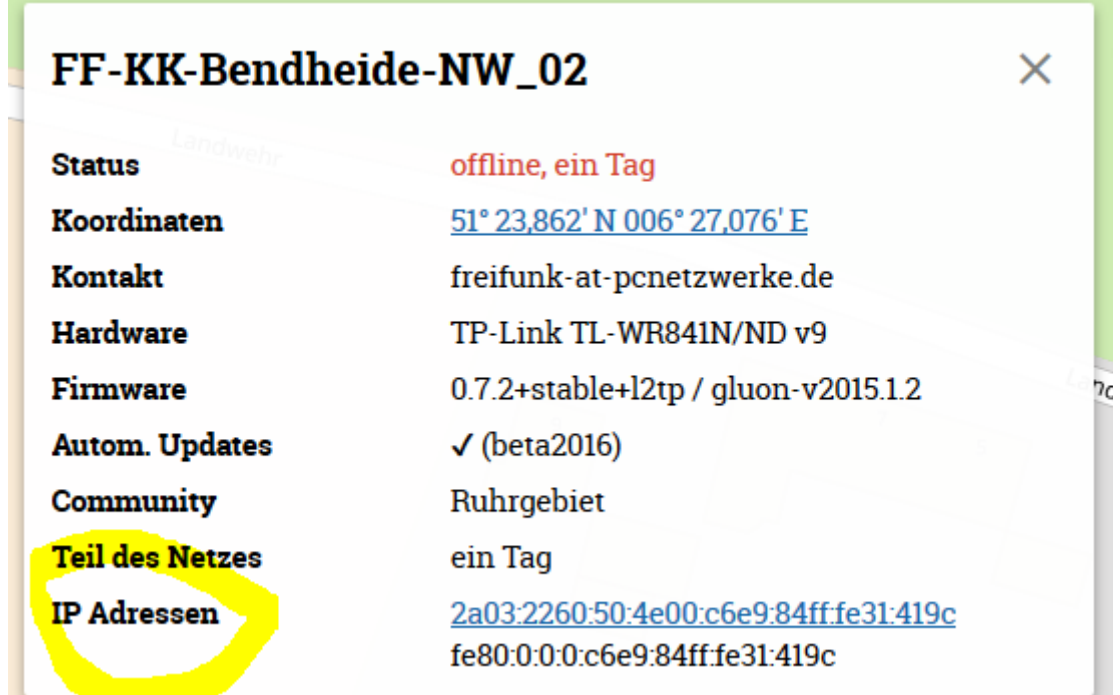

Gott sei Dank, kann man die IP-Adressen markieren und kopieren, um sie dann für die PuTTY-SSH-Verbindung zu benutzen.

Von Windows aus, benutzt man als Programm für SSH-Verbindungen meist das kostenlose .PuTTY" [\(http://www.chiark.greenend.org.uk/~sgtatham/pu](http://www.chiark.greenend.org.uk/~sgtatham/putty/download.html)

[tty/download.html\)](http://www.chiark.greenend.org.uk/~sgtatham/putty/download.html).

In der Abbildung sehen Sie, wie man eine SSH-Verbindung zur IPv6-Adresse des Routers aufbaut.

Damit das klappt, muss man selbst auch eine offizielle IPv6-Adresse haben.

Vor die IP-Adresse kommt der Text "root@", das bedeutet, ihr wollt als Benutzer root die Anmeldung machen.

Praktisch ist es diese Zeile unter *Saved Sessions* 

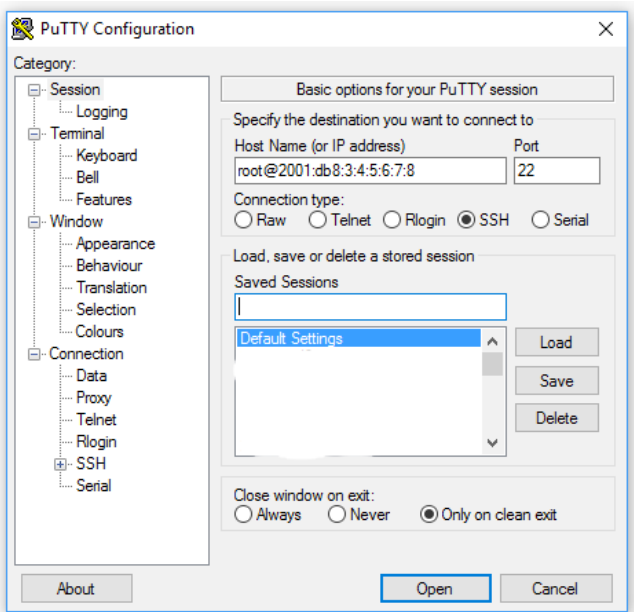

zu speichern, dazu in der Zeile einen Namen eingeben und rechts auf *save* klicken.

#### **Konsole**

Auf der Konsole angekommen, sind nur drei Befehle auszuführen. Bevor wir das zeigen, bitte erstmal den Link(!), ja wirklich nur den Link/die URL, zum benötigten Update besorgen: <http://images.freifunk-niersufer.de/stable/sysupgrade/>

Das genaue Modell mit der exakten Version beachten!

Auf dem Router wechseln Sie in das Verzeichnis */tmp* mit dem Befehl cd /tmp. Jetzt leeren Sie den Cache mit dem Befehl: echo 3 > /proc/sys/vm/drop\_caches. Nun wird die Firmware heruntergeladen, dazu benutzen wir das Programm wget: wget http://images.freifunk-irgendwo.net/sysupgrade/stable/gluonblabla.bin. Tatsächlich müssen hier den richtigen Link verwenden!

Mit dem Befehl ls können Sie sich alle Dateien auflisten lassen, die unterhalb von */tmp* liegen. Nachdem Download liegt nun dort auch die Datei *gluon-blabla.bin*. Um diese zu installieren rufen wir nun sysupgrade gluon-blabla.bin auf.

## **Kontrolle**

Die SSH-Verbindung wird jetzt abbrechen, weil alle Dienste im Rahmen des Updates unterbrochen werden. Einige Minuten später sollte der Router wieder per ping und ssh erreichbar sein und in der Niersufer-Map auftauchen:<http://map.freifunk-niersufer.de/>